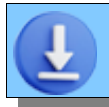

## **DOWNLOAD DA INTERNET**

**1** Cliccare sopra il link **download di AGENDA DI CASA**

Partirà il download del file **Installazione di Agenda di Casa.exe** che sarà messo nella **cartella Download** di Windows.

automaticamente.

## Da quando il sito è passato **SE IL DOWNLOAD NON SI E' COMPLETATO:**

da **http** a **https** (sito sicuro) Il browser ha bloccato il download del file perché il download si completa il file ha l'estensione .exe (eseguibile).

> Il file viene scaricato comunque ma il download prevede una conferma.

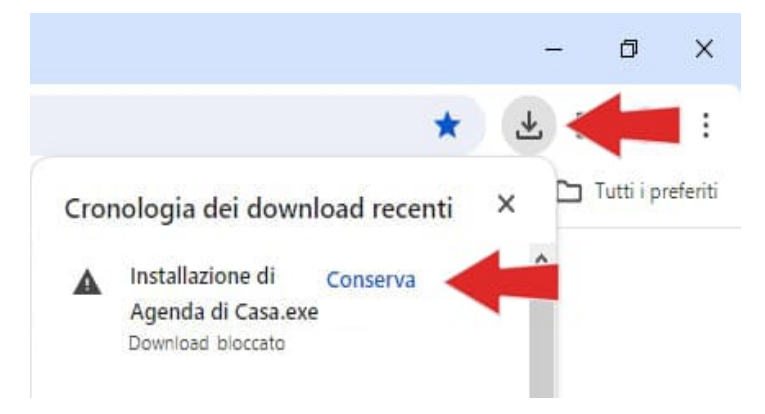

Nel proprio browser (in questo caso Chrome) cercare l'icona dei download e premere **[Conserva]** o un'altra dicitura simile. Se il file non viene confermato, il browser lo elimina entro un'ora.

## **2** Aprire Esplora File di Windows Ħi e posizionarsi nella **cartella Download**.

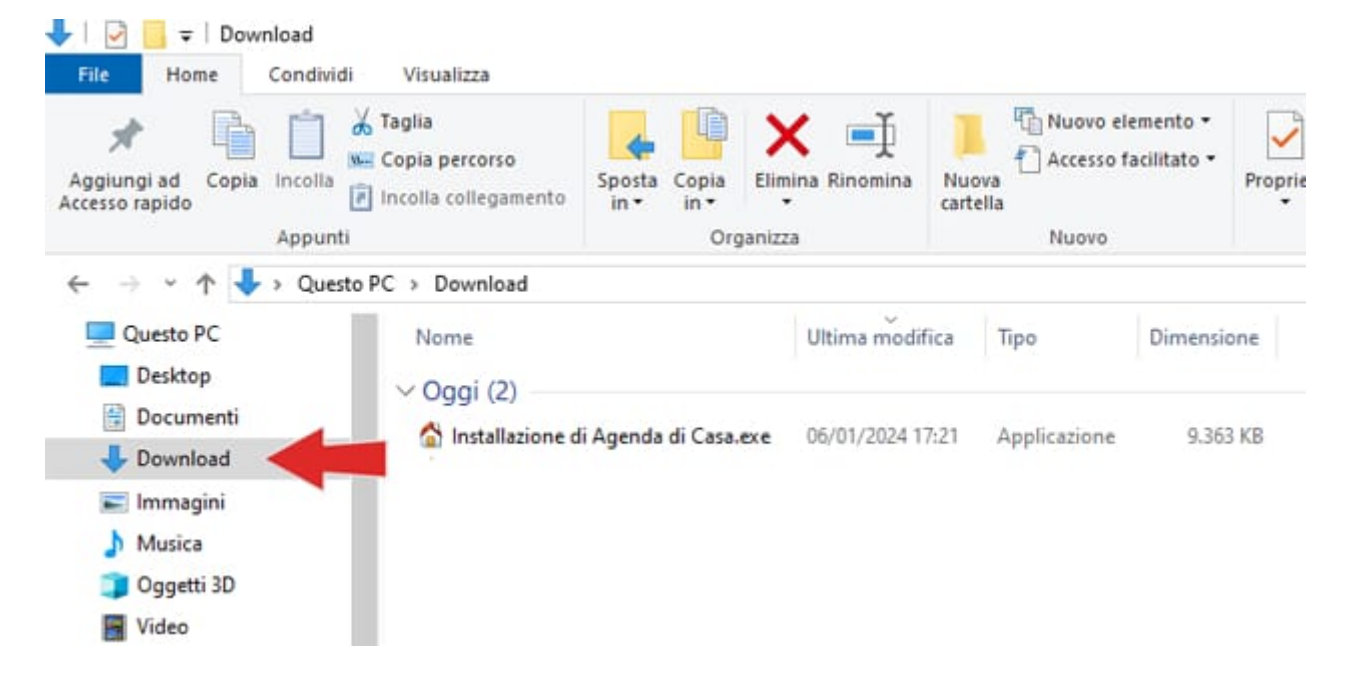

Anche Windows blocca automaticamente i file eseguibili provenienti da internet. **Per sbloccarlo ci sono due modi:**

**A.** Lanciare il programma (doppio click) e quando compare la schermata blu di SmartScreen premere sul link **Ulteriori Informazioni** per far comparire il pulsante **[Esegui comunque]**.

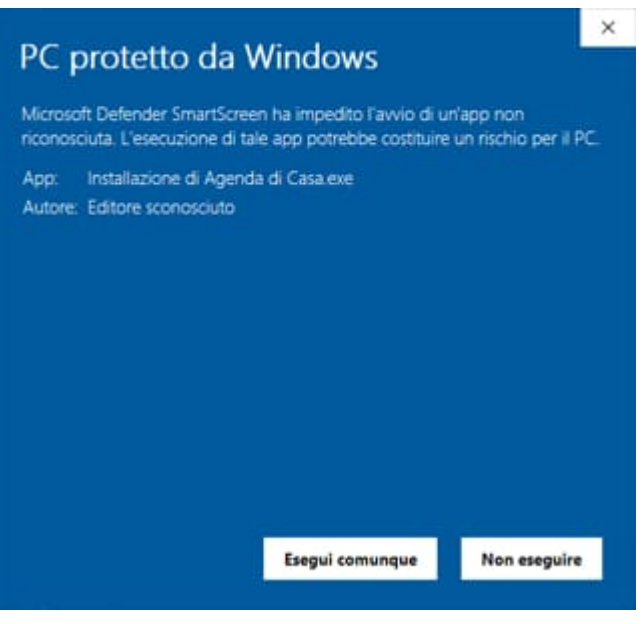

oppure

**B.** Cliccare con il **tasto dx del mouse** sul file e scegliere la voce **[Proprietà]**. Spuntare la casella **[ ] Annulla blocco** e premere **[Applica]**.

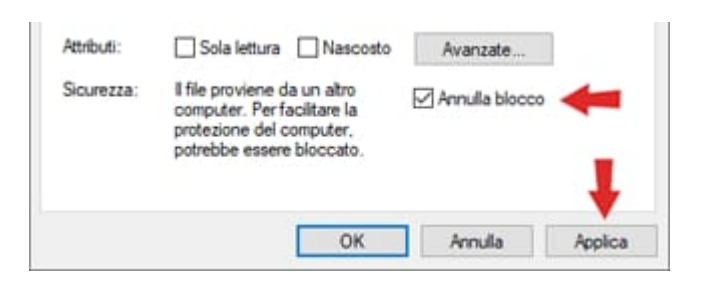